# Five-Year Forecast Submission Directions

 Ohio revised code requires all city, local, exempted village, and joint vocational school districts to submit an initial five-year forecast by November 30th and an update by May 31st of each year. The district must submit the forecast electronically through the EMIS Data Collector.

There are 2 parts to a five-year forecast submission:

1.  $QF$  – This is the district's financial data. It is submitted to EMIS, and is required with every submission. All submissions must include 67 rows of data that match the EMIS file layout from Section 7.2 of the Current EMIS Manual found here: <http://education.ohio.gov/Topics/Data/EMIS/EMIS-Documentation/Current-EMIS-Manual> (Note: Line 7.020 must be reported. It is listed in Section 7.2, Table 5 to the right under object codes.)

 2. Notes in PDF or TXT – Beginning in FY18, districts are required to submit a .pdf or .txt document through EMIS. This allows districts to fully explain their financials using text, charts, graphs, etc.

### I. Instructions for submitting QF financial data via the EMIS Data Collector

- Go to the "Collection Requests" tab within the Data Collector and locate the folder below:

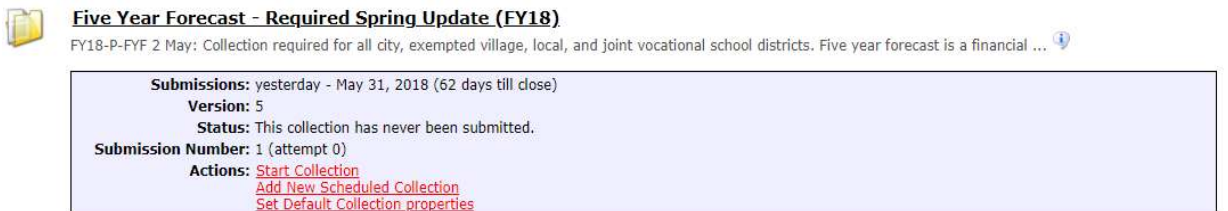

 - Select "Start Collection." The user will be directed to the following page to select the data source location for the submission:

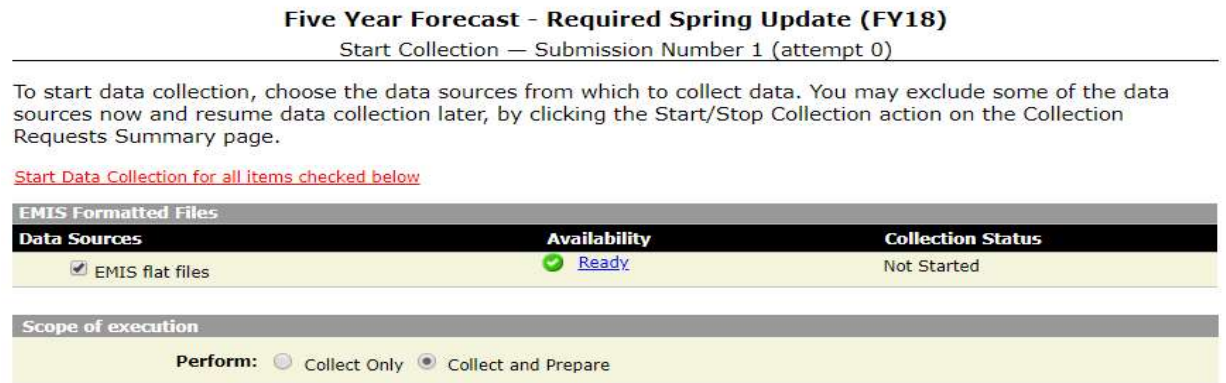

Select "Collect and Prepare" and follow the instructions to submit the data. The file will be checked fordata integrity. If there are exceptions(errors) in the submission, the file will not be submitted to DEW. If the data passes all validation checks it will be submitted to DEW.

### New for the FY18 Required Spring Update:

All forecasts that present the following errors will be rejected in full:

- 1. Rounding errors greater than fifty cents per line.
- 2. Fatal exceptions on one or more rows.
- 3. If a required line number (row) is missing.

 - As you see in the screenshot below, there is not a "Certify & Submit" action in the red section and on the right in blue it indicates "Level 1 Validations" (errors).

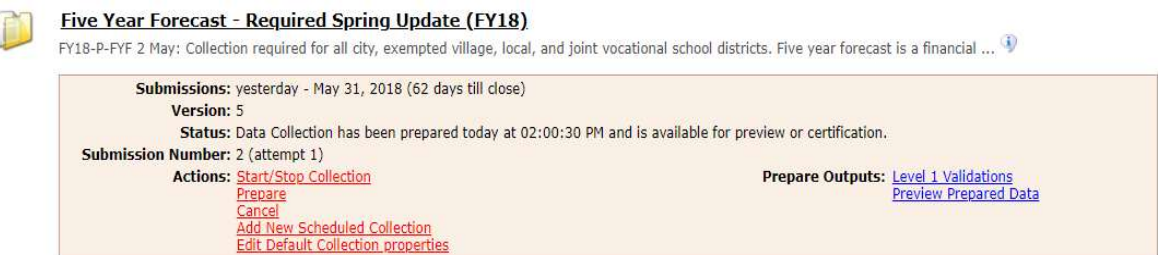

 - Click on "Level 1 Validations" to see the exceptions (errors) in the data submission. The screenshot show below is an example showing there are 68 fatal errors in the forecast error.

#### Five Year Forecast - Required Spring Update (FY18)

Submission Number 2 (attempt 1), LEA: Development

Validation exceptions are listed by record type and exception severity. To generate the exception report for one record type and/or exception severity click the link in the corresponding row and column.

Last Prepared: Today at 02:00:30 PM

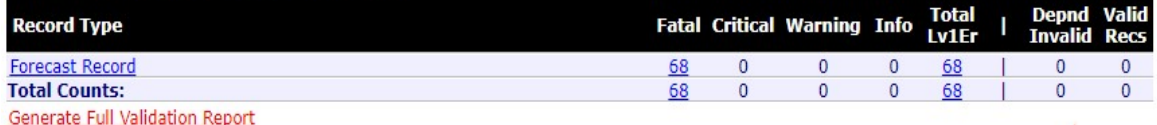

 - Click on the numbers in the various categories (here, 68) to see a list of all error codes. For a comprehensive list of error messages and explanations, please see EXHIBIT A at the end of this document.

 - Once all fatal exceptions are corrected, an updated file must be loaded to the "Flat File Data Source" folder and the collection must be re-collected and re-prepared.

- When all 67 records are listed as valid (correct) and accepted, the submitter will see the following screen:

#### **Five Year Forecast - Required Spring Update (FY18)**

Submission Number 2 (attempt 1), LEA: Development

Select the options and click on the Generate Preview link to create the preview.

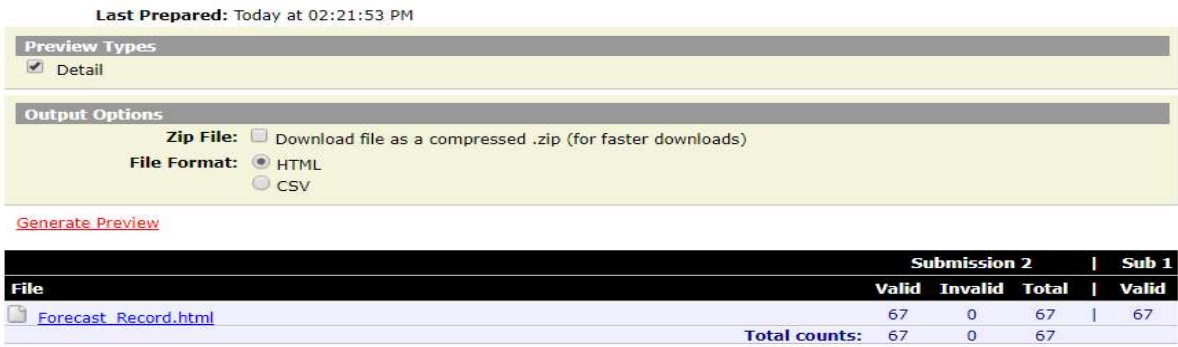

 - After this occurs, the data can be submitted to DEW. Under the red actions section the "Certify & Submit" option is now available and there is no longer a link to "Level 1 Validations" on the right:

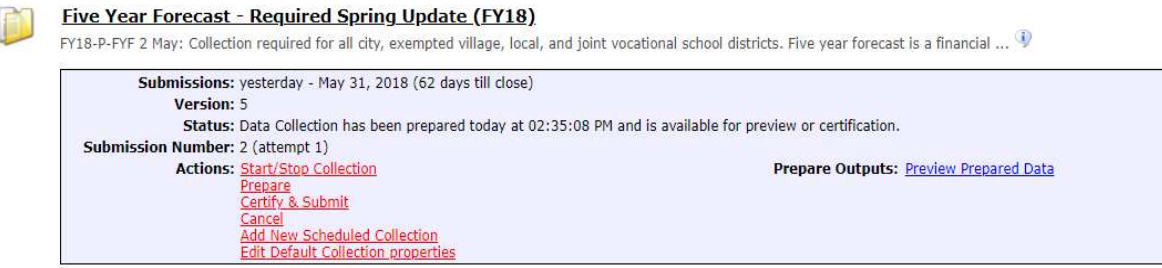

 - IMPORTANT: After the "Certify & Submit" link is clicked, the second part of the forecast – the .pdf or .txt file containing the forecast assumptions (notes) must also be submitted.

#### II. Instructions for submitting the .pdf or .txt file via the EMIS Data Collector

 - After all data is correct and the "Certify & Submit" link is clicked, the Data Collector will request the required assumption file. The screen below shows that a file is required to be added to the collection on the "Certify and Submit" page:

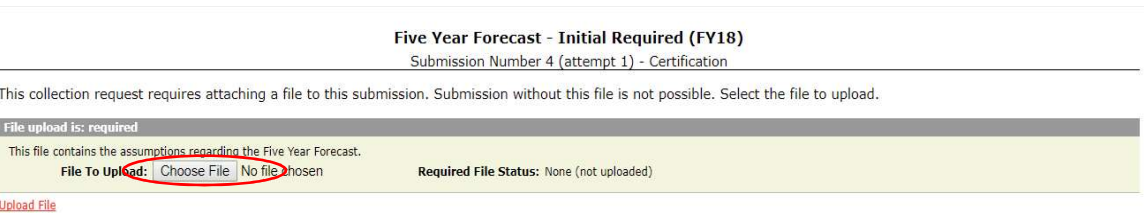

- If an incorrect file type is attached, the following message is received:

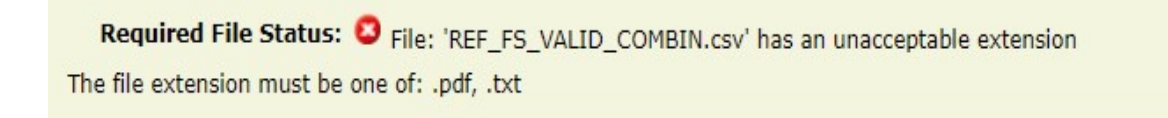

- When a file is successfully added the screen will show:

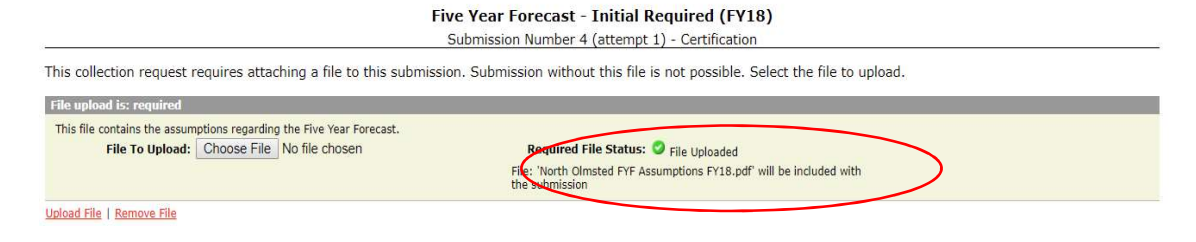

 - Upon successfully uploading the forecast (QF) and the assumptions (Notes) the system will display the file name in the archive zip folder.

#### III. Instructions to Verify Both Required Files were Successfully Submitted

 - To be sure your submission was successfully received, select "Archive Display". Below is a sample "Archive Display" screen. Once a submission is selected, the file name is displayed in the "Archive Zip" folder (the second screen shot below):

#### **Manage Archives**

To view prior submissions or previews archives, choose the appropriate filter options below and click on the List Archives link. Click on an archive file to download it. For deleted Collection Requests you may be able to find the archived submissions and previews using the Files tab.

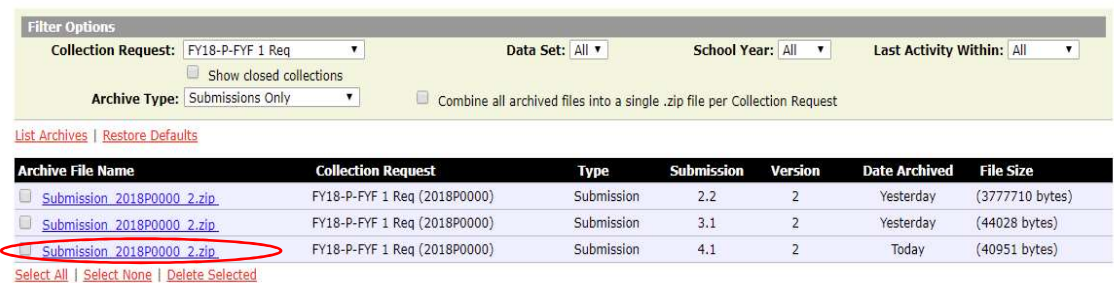

Archive Display:

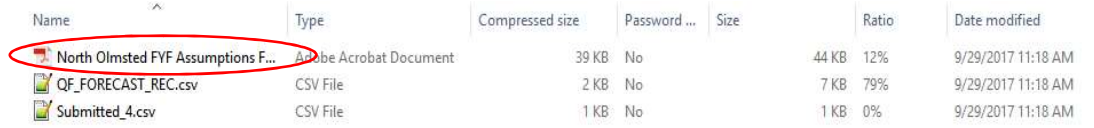

 Here you can see the assumptions (PDF) and the "QF" forecast file were successfully submitted. The forecast will be displayed within three business days on the public ftp site: [ftp://ftp.ode.state.oh.us/geodoc/5-yrForecast/](ftp://ftp.ode.state.oh.us/geodoc/5-yrForecast)

## EXHIBIT A:

## Explanation of Error Messages

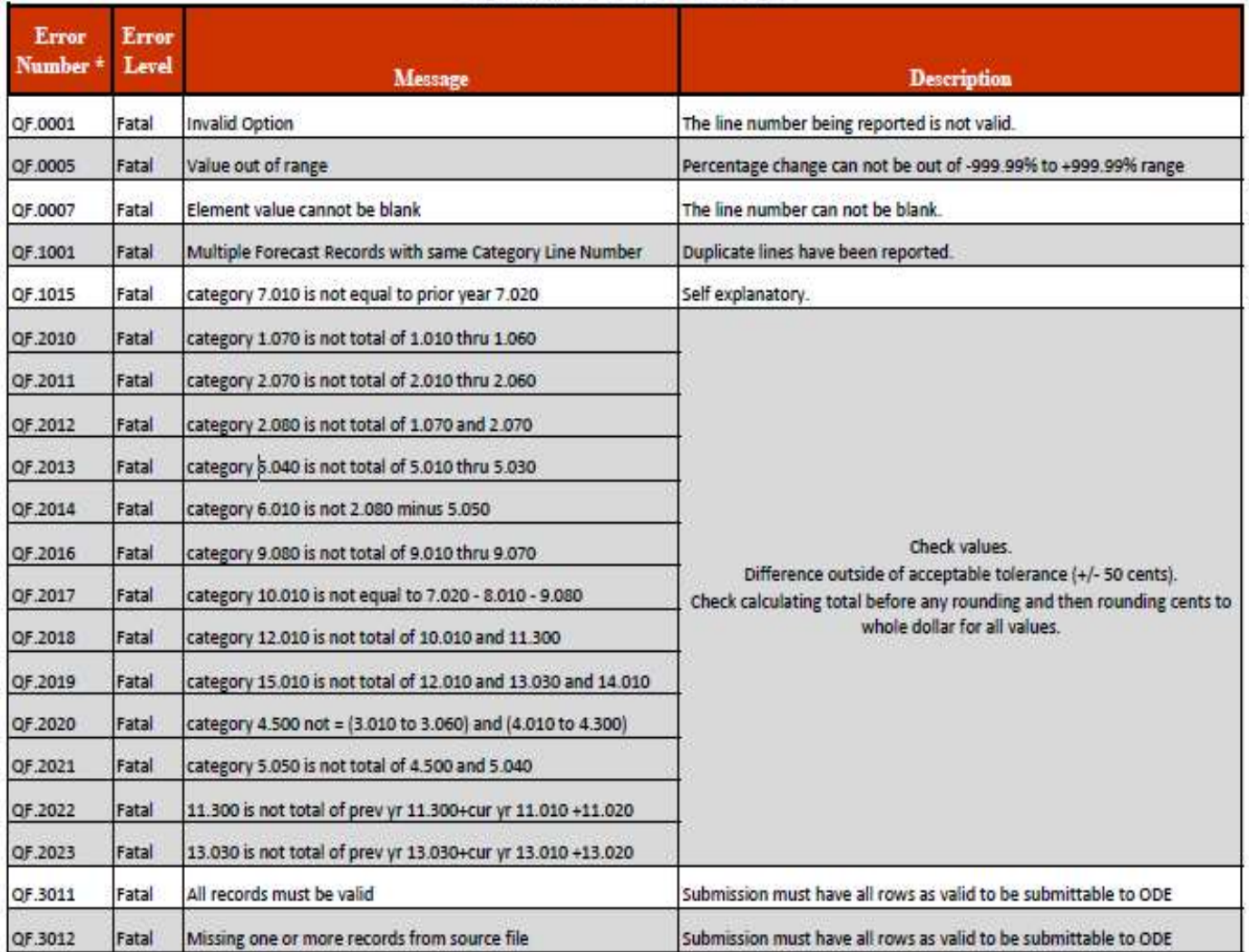

\* Characters A-H after an error code refer to the 3 historical years and 5 projected years . A being the oldest record and H being the fifth year projection.